$\overline{\phantom{a}}$ 

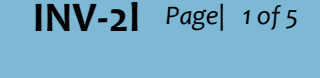

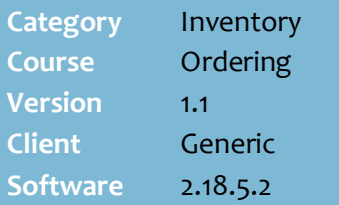

#### **Hints and Tips**

- $\checkmark$  Contact Surefire Support if you don't see a shortcut to the utility. It's only useful if a retailer runs automatic ordering, so we don't add it as default.
- $\checkmark$  You can to save multiple schedules per supplier, to cater for multiple ordering days that may have unique parameters (i.e. custom 'days to order for', 'MOV', and different department tree).
- $\checkmark$  To follow this document, you must have an understanding of automatic ordering.
- $\checkmark$  The utility is currently only available on the BOS. There will be a HOS->BOS version in a future release.

Menu options:

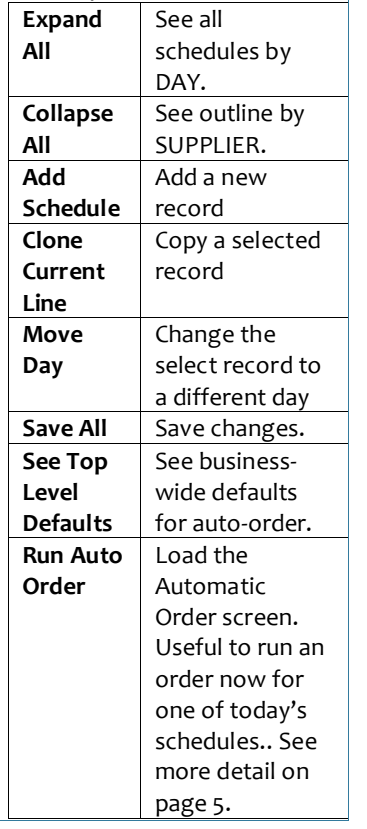

# **Auto Order Bulk Maintenance Utility**

Use this utility to create automatic purchase order schedules, which include supplier specific settings and order frequency. These are applied when you (or the system) generate the suggested automatic orders.

## **Procedure to Create a New Schedule**

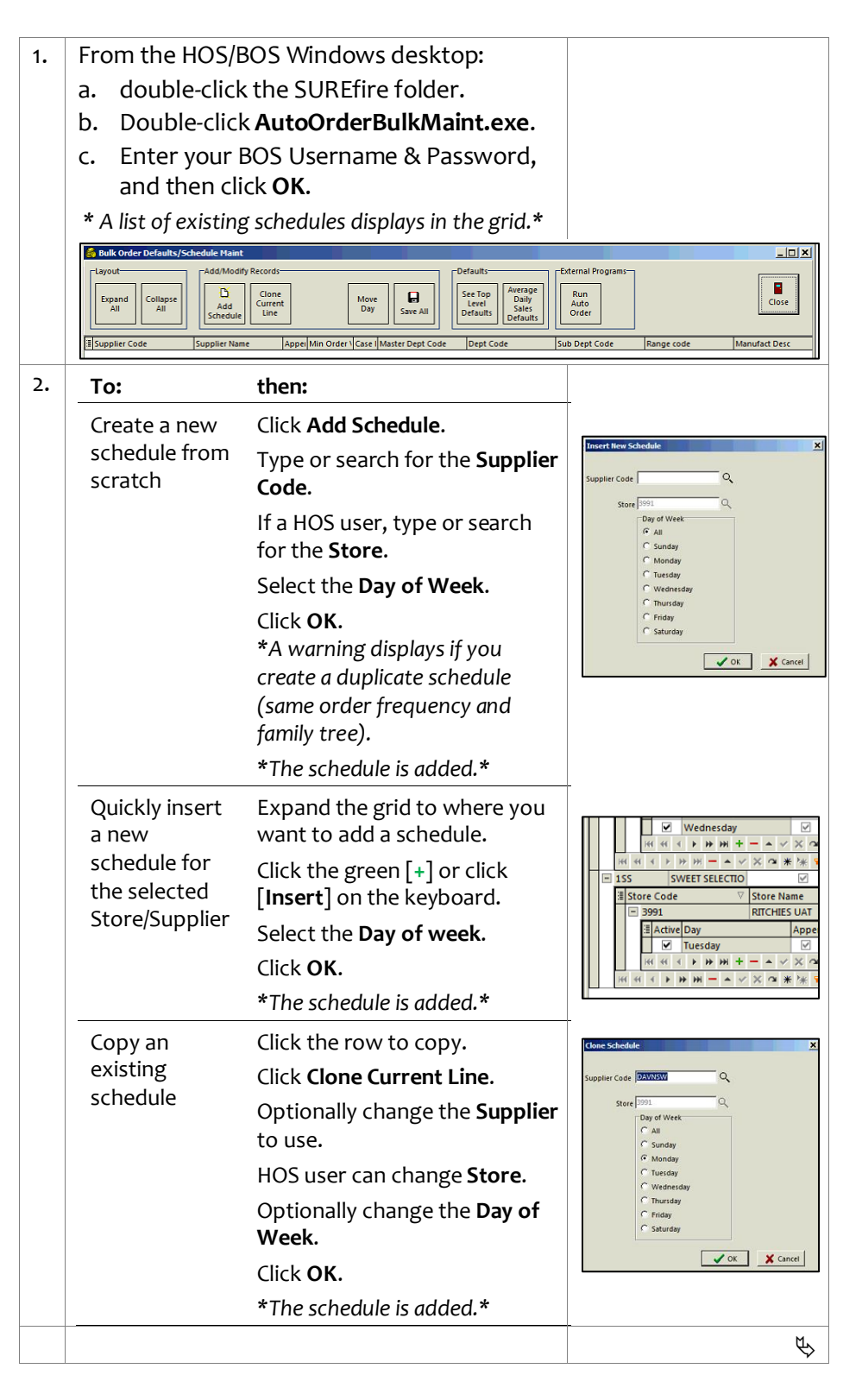

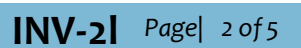

#### **Hints and Tips**

- $\checkmark$  Read Only fields are grey.
- Use the **Hamburger** menu to show/hide the columns in the grid. These are remembered against the user signed in.
	- Columns can be set at the Supplier level, Store level, and at the Day level.

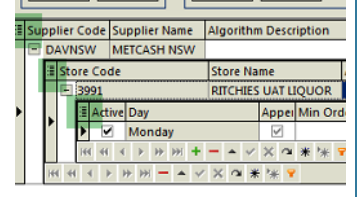

- You can use order settings from 3 levels:
	- Leave blank to use business level (set in System | Properties | Payables)
	- Set at the Supplier: Store level, to apply across all the 'day' schedules that have been created for that supplier.
	- Set against a specific day schedule.
- $\checkmark$  If you set a default at a lower level, this will override any higher level set. I.e. when the order is generated, it will check the Supplier:Store:Day level, then Supplier:Store level, then Top Level Defaults.
- Minimum Order Value:
	- Is only a dollar value. Can be set per order, OR per day (combined orders/cumulative MOV).
	- If an order that has been generated from the bulk utility does not meet the MOV, a red note displays on the PO screen. This note will disappear if you add more to reach the MOV.
	- Orders that don't reach the MOV can be automatically deleted overnight (se[e Procedure](#page-4-1)  [to Manually Run the Active](#page-4-1)  [Schedules\)](#page-4-1).

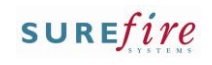

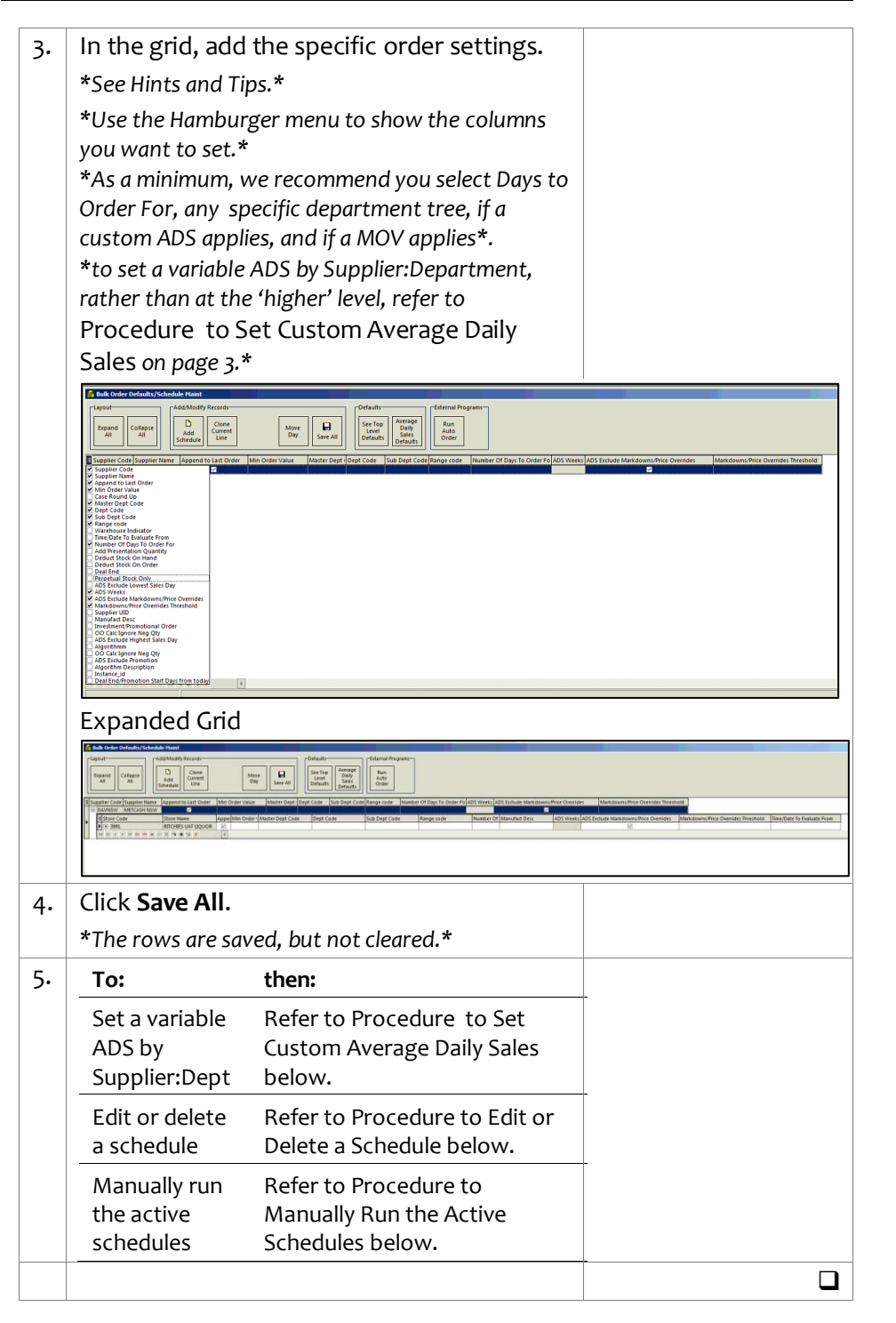

### <span id="page-2-0"></span>**Hints and Tips**

- $\checkmark$  You can set custom ADS rule for a specific supplier: department tree combination. You can set multiple defaults for the same supplier, if you have specific rules for each departments tree.
- Set a custom ADS if a department has different sales history behaviour to the norm. This allows the automatic order algorithm to provide a more accurate suggested order for the supplier (or
	- supplier/department tree).
	- i.e. Freezer orders need to use 6 weeks ADS, compared to Grocery which can use the business default of 13 weeks.
	- If you didn't set a custom ADS, the suggested order would be understated and require manual adjustment on each order (or you'd need to set a higher PQ for impacted product so that it orders enough).
- Use the **Hamburger** menu to show/hide the columns in the grid. These are remembered against the user signed in.

# **INV-2l** *Page| 3 of 5* **Procedure to Set Custom Average Daily Sales**

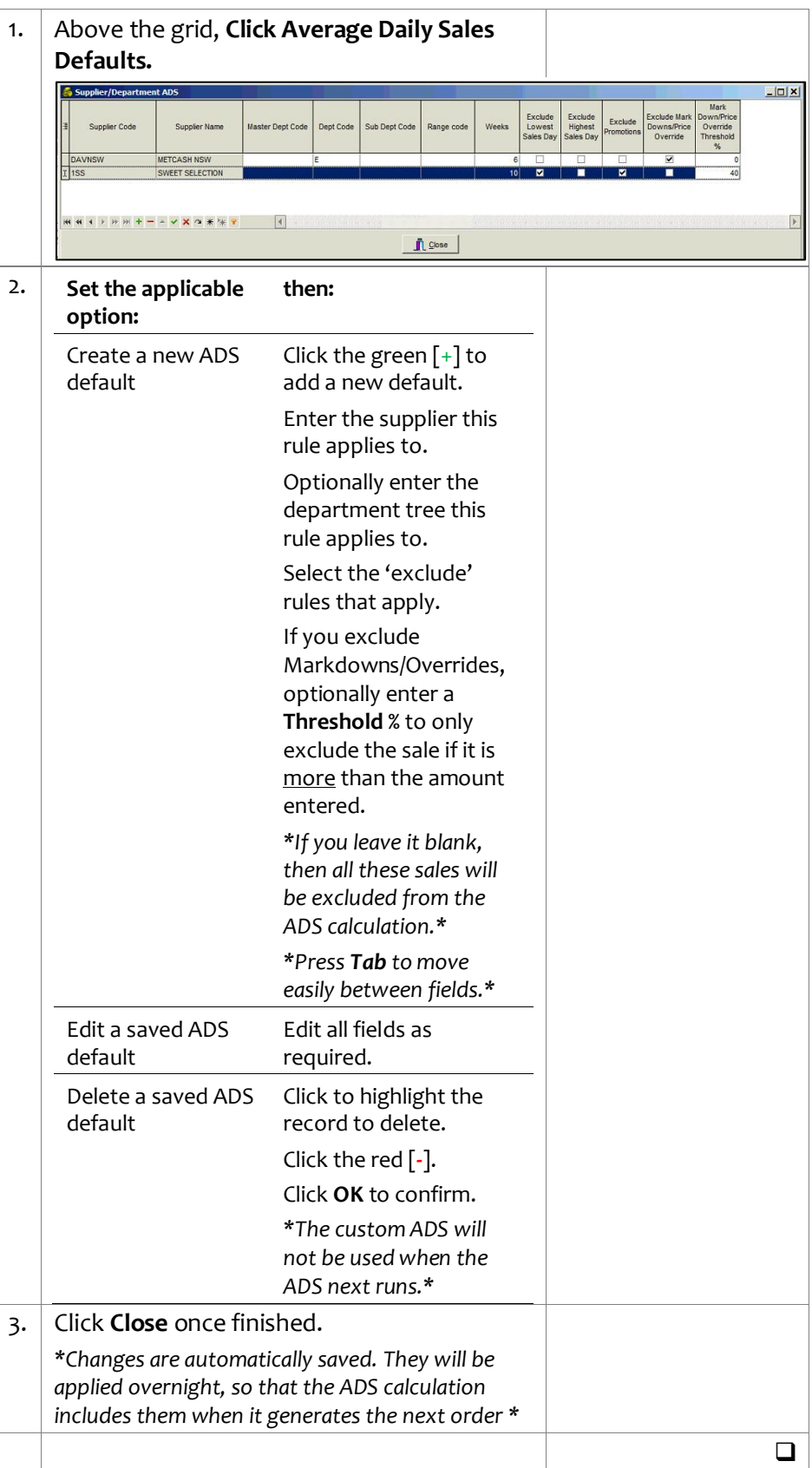

# **INV-2l** *Page| 4 of 5*

#### **Hints and Tips**

- $\checkmark$  You can edit all the fields for an existing record, you can't move the record to a different supplier.
- $\checkmark$  The ability to view and print a list of schedules active for a particular day will be available in the next release.

### <span id="page-3-0"></span>**Procedure to Edit or Delete a Schedule**

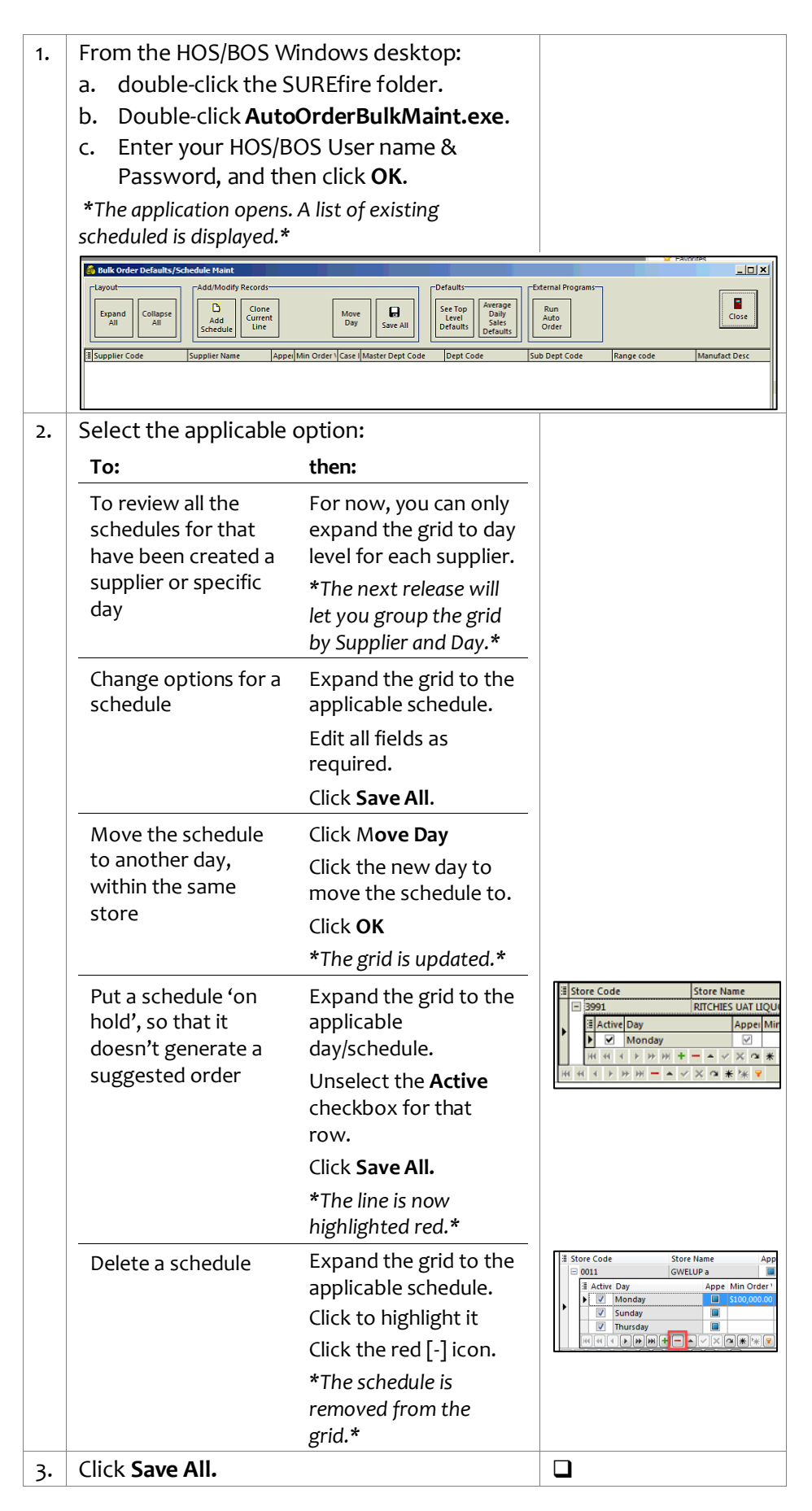

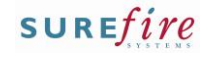

#### <span id="page-4-0"></span>**Hints and Tips**

- $\checkmark$  Your business can automate the Generate.exe, to run at a nominated time every day. This will be listed in **Tools** | **Scheduled Maintenance**.
- $\checkmark$  The option to see 'at a glance' the schedules that are active for a selected day of week, will be the next release.
- $\checkmark$  Only orders that are generated by AutoOrderGenerate will be deleted by the **Clear Orders that have not reach MOV** option. Orders created in the HOS/BOS or through the standalone AutoOrder.exe do not have the MOV logic in them.

 Use the **Run Auto Order** option in the Bulk utility, to manually load the saved selections for a supplier scheduled for today. The Automatic Order.exe loads; enter the Supplier, click **Load Defaults**, then click **Run**.

tomatic Ordering<br>er / Departmant Load Defaults Supplier Code: V unen.<br>Master Department Department Description

- Only suppliers that have a schedule for today can been loaded.
- **Load Defaults** will automatically populate the order with the saved selections. Currently, it can only show one schedule; the ability to select from multiple saved schedules will be in a future release.
- The screen currently doesn't confirm if an order has been generated; use **Payables** | **PO Summary** screen to check.
- Load Defaults button is only enabled if the System Param APO\_UseOrderScheduling is set to True.

# **INV-2l** Page| 5 of 5 **Procedure to Manually Run the Active Schedules**

<span id="page-4-1"></span>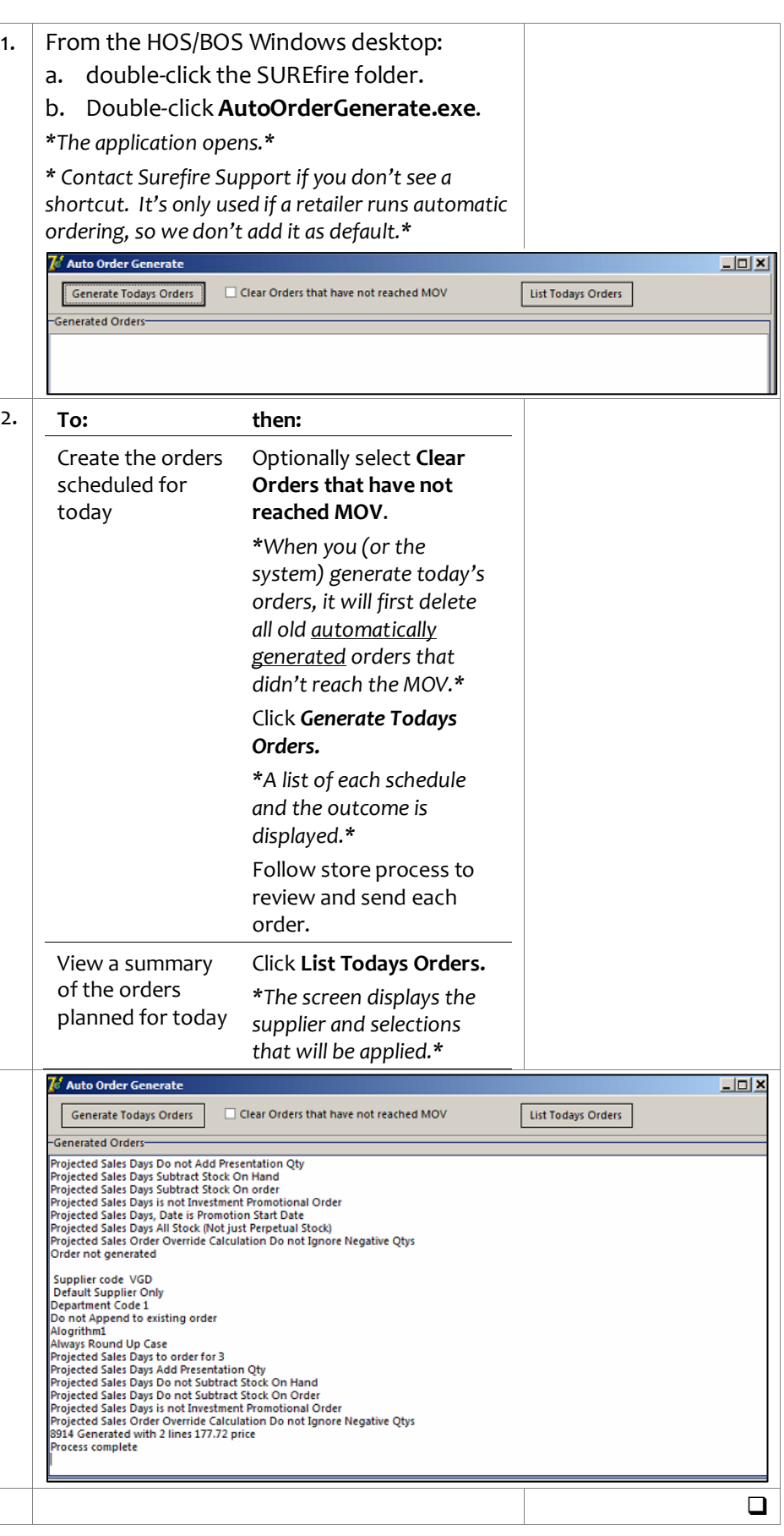